## **DUM č. 7 v sadě**

# **30. Inf-6 Imagine Logo a animace pro nižší gymnázium**

Autor: Hana Křetínská

Datum: 25.06.2014

Ročník: 1AV, 2AV

Anotace DUMu: Imagine Logo je vývojové prostředí s programovacím jazykem Logo. Je vyvinut pro žáky a studenty do výuky. Je vhodný pro výuku programování a animaci ve volitelném semináři Robotika pro primu a sekundu. Můžeme zde kreslit, tvořit nové objekty, manipulovat s nimi, vytvářet vlastní hry. Hra s písmeny v Imagine Logo.

Materiály jsou určeny pro bezplatné používání pro potřeby výuky a vzdělávání na všech typech škol a školských zařízení. Jakékoliv další využití podléhá autorskému zákonu.

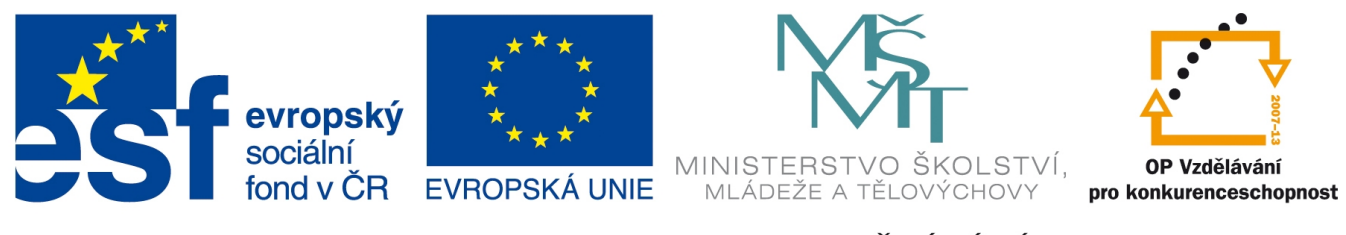

INVESTICE DO ROZVOJE VZDĚLÁVÁNÍ

### **7. Hra s písmeny**

#### **Příkaz záběr**

Příkaz záběr! lib vybere libovolný záběr z tvaru želvy. Tvar si buď sami nadefinujeme, nebo použijeme některý z již hotových ve složce obrázky v programu Imagine Logo. Například použijeme tvar písmena (je to celá abeceda z CD Imagine Logo). Na začátku je tvar želvy A, a když vybereme libovolný záběr, tak se objeví nějaké písmeno abecedy.

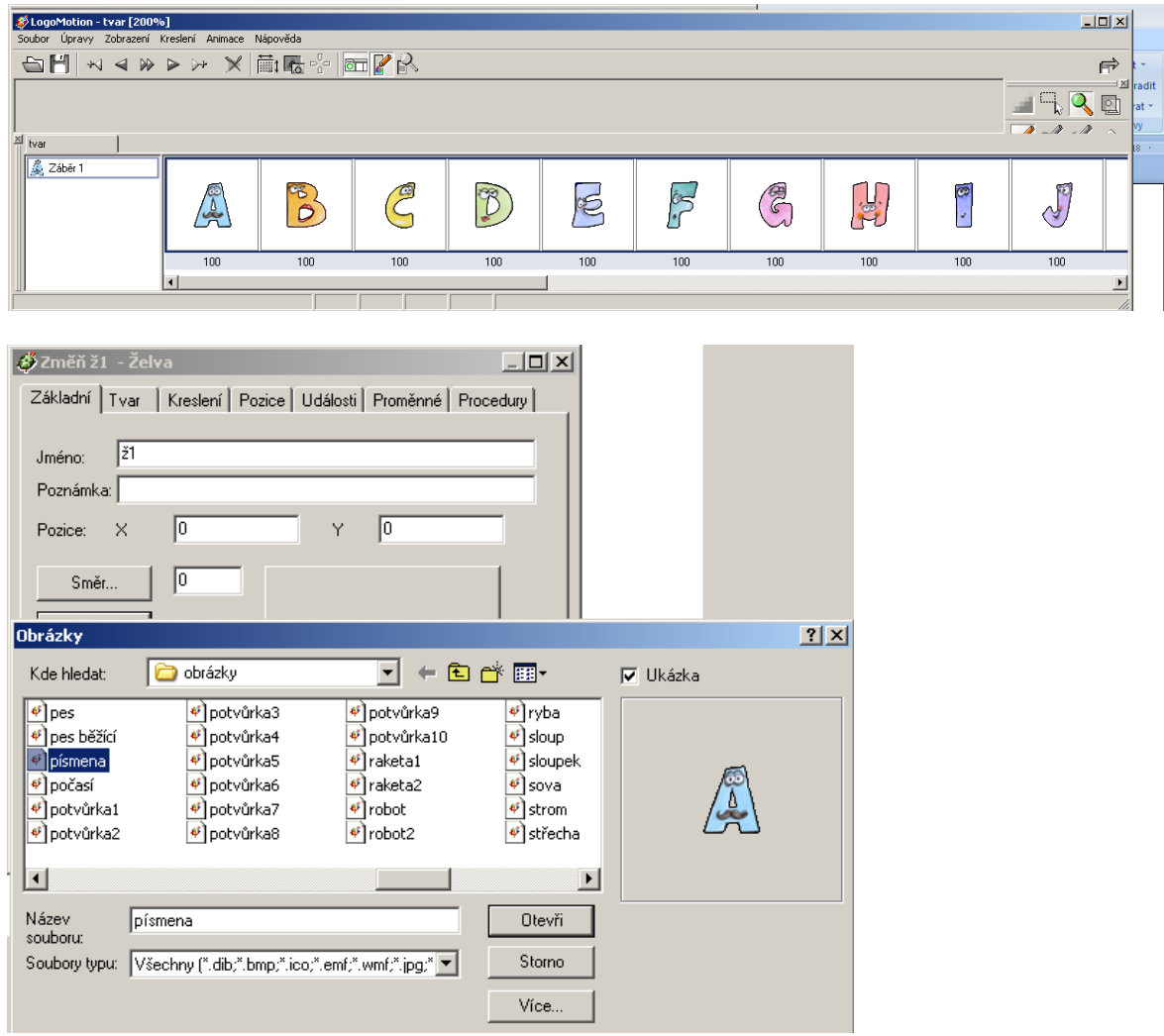

Po změně tvaru želvy na písmeno si připravíme proceduru "změň", kterou spustíme klepnutím na želvu-písmeno. Do událostí ž1 při klepnutí vložíme název procedury "změň". Do procedur ž1 vložíme celou proceduru "změň":

příkaz změň opakuj 20 [záběr! lib čekej 10] konec

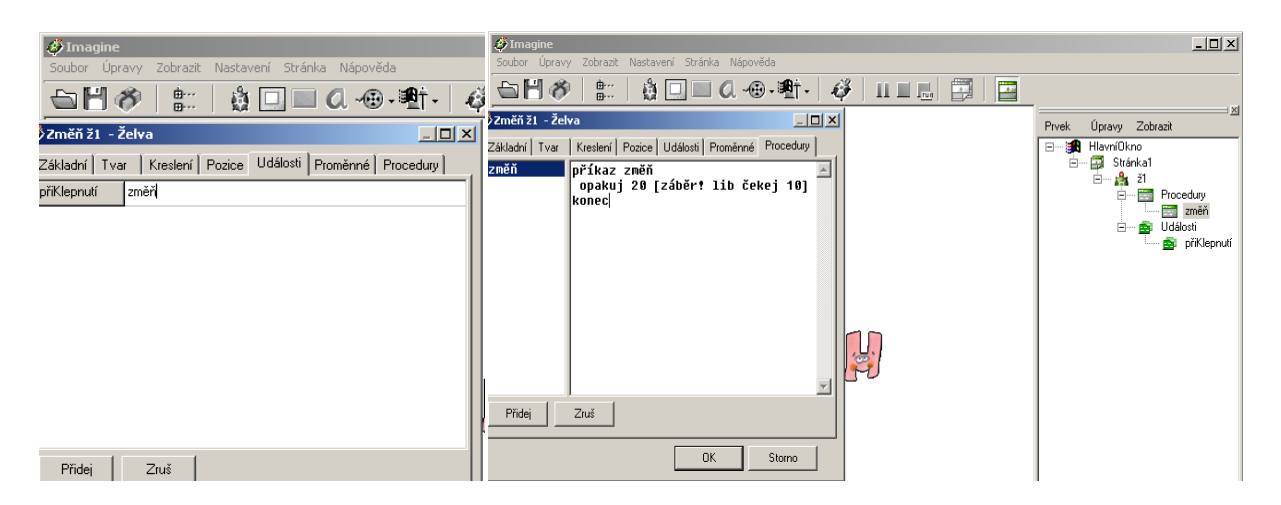

Po kliknutí na písmeno na ploše se změní jeho tvar dvacetkrát a pak zůstane jedno písmeno přepsané nad všemi.

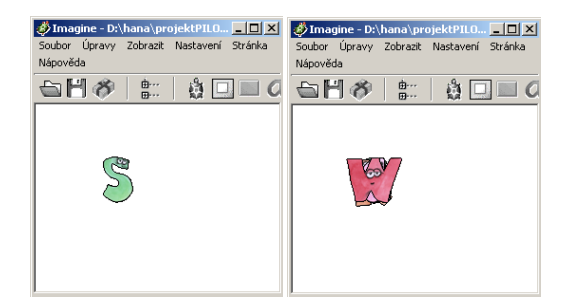

Vyzkoušíme si napsat další událost "při táhnutí myší":

otiskni čekej 150

Tento příkaz otiskne tvar želvy v místě, kde se právě nachází. Když želvou pohybujeme, tak se po každých 150 ms otiskne cestou její tvar na plochu. Zanechává tak za sebou stopu z písmen.

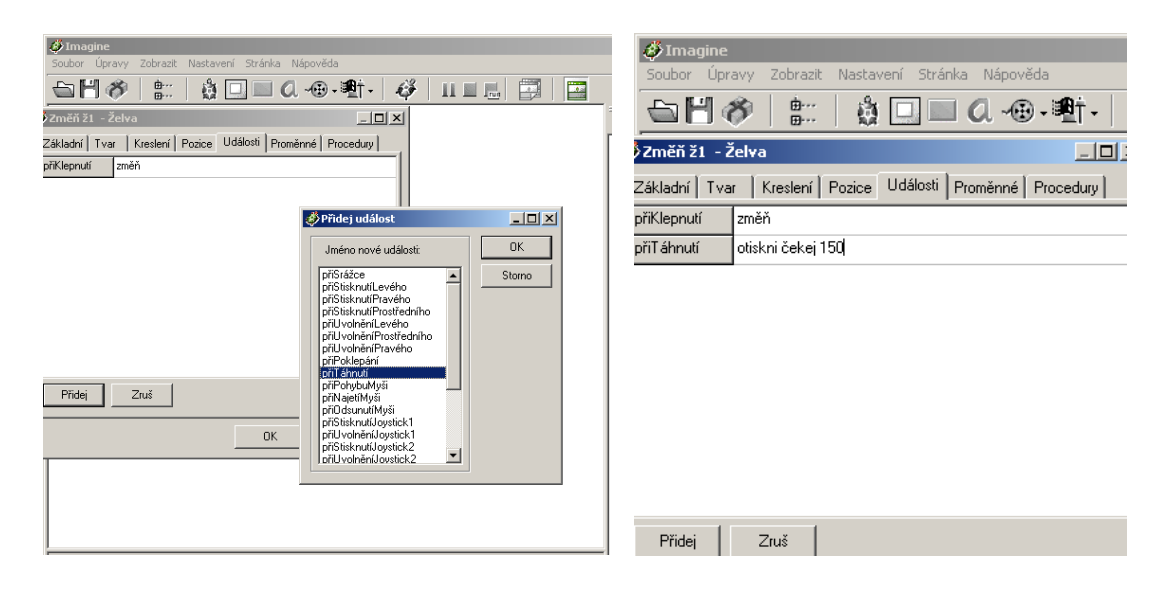

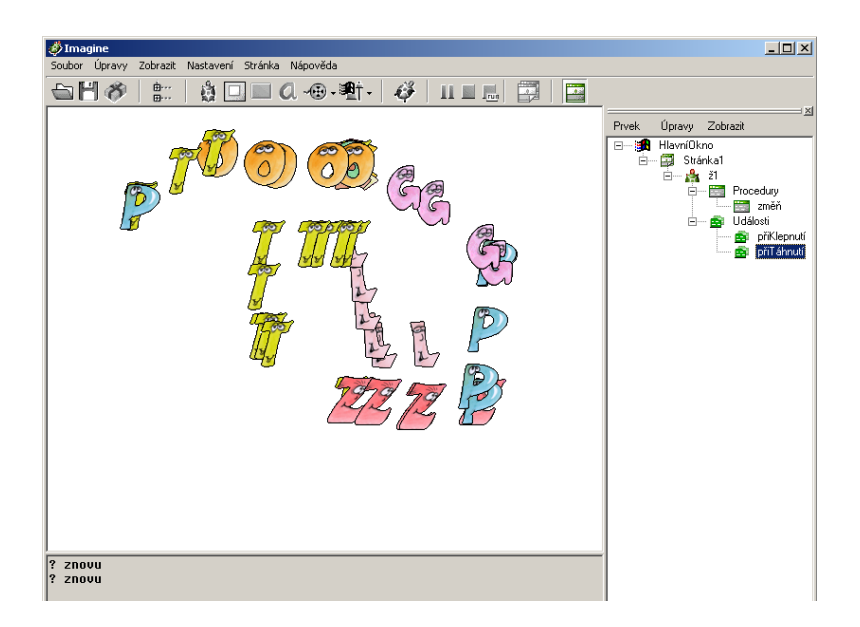

Při události "při odsunutí myši", můžeme použít znovu proceduru změň. Tím se ještě provede změna tvaru písmene na místě při puštění tlačítka myši, nejenom cestou.

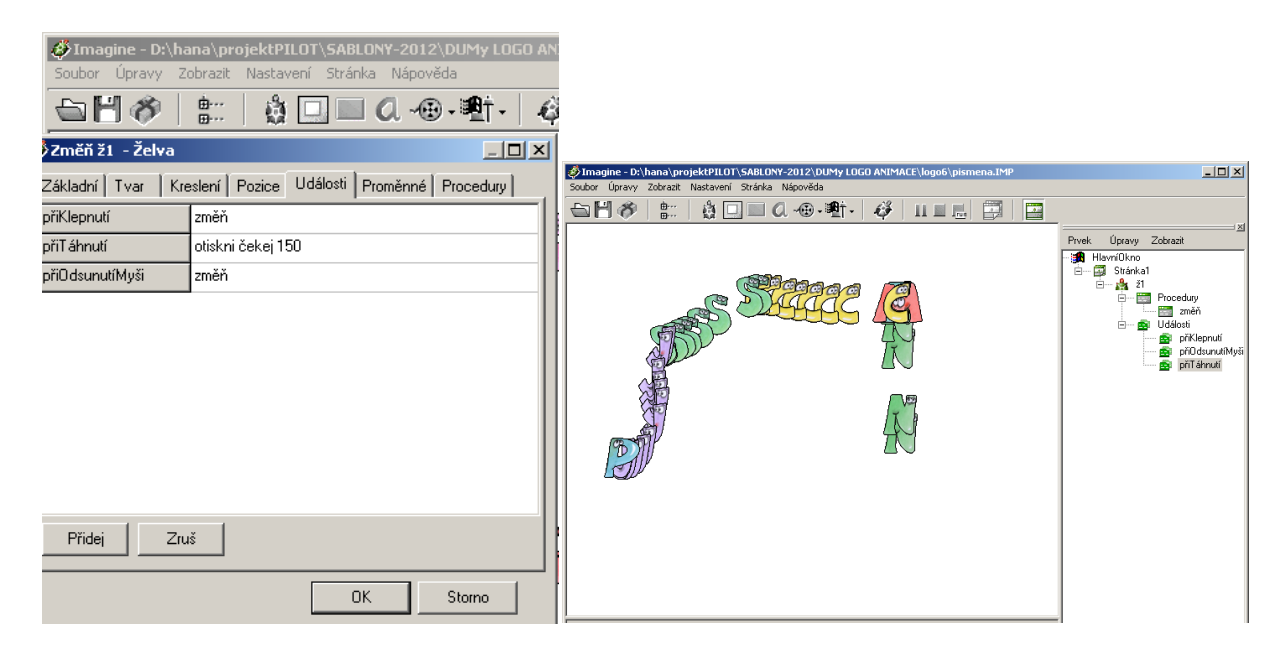

Nastavení otisknutí stopy želvy pomocí události:

přiTáhnutí: otiskni záběr! lib čekej 200

Při táhnutí myší se želvou se bude otiskovávat na plochu momentální obrázek želvy odpovídající libovolnému záběru písmena. Tedy při táhnutí se stále mění tvar a ten se zobrazuje na ploše.

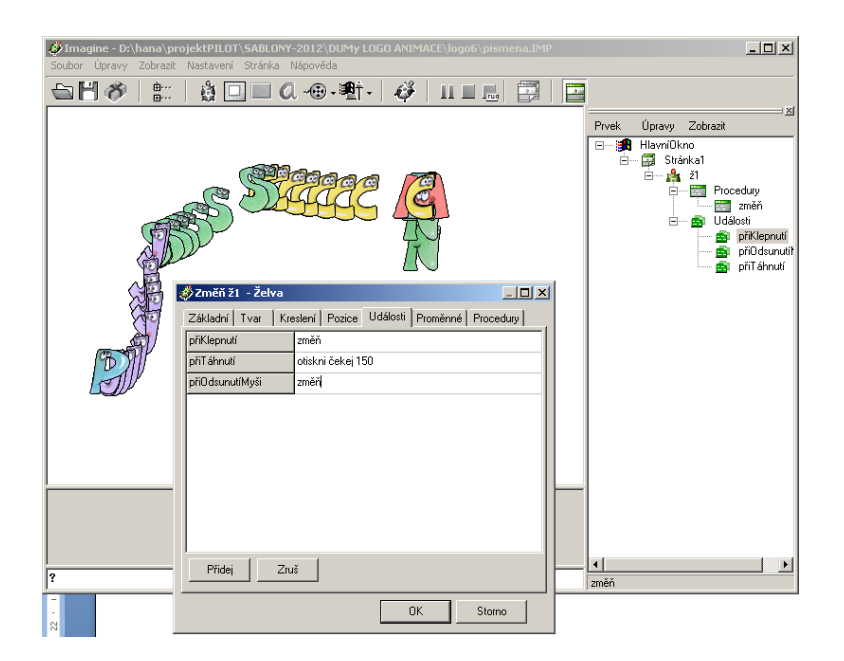

#### **Reakce na srážku**

U želvy můžeme nadefinovat různé události, při kterých se provede nějaká akce. Při události definované v želvě ž1 "při klepnutí", provedeme nastavení směru jejího běhu a při události "při srážce" se provede tisk slova SRAZKA na plochu a v příkazovém řádku se objeví text "boduješ". Do vlastností želvy do událostí napíšeme:

#### **text [SRAZKA] piš "boduješ**

Ve vlastnostech želvy je nutné, aby bylo zatrženo Reaguje na srážku. Jinak nebude při vzájemném míjení nijak reagovat.

Nebo můžeme při srážce přemístit želvu na jinou, třeba vlastní výchozí pozici "ž1'poz![-100 100]. Vyzkoušejte si umístění želv na pozadí a nadefinovat jim nějakou akci při srážce. V následující kapitole můžeme pozicování použít při nastavení nové hry s písmeny na slova. Písmena umístíme nahoru pro novou hru.

*Úkol1: Vytvořte si vlastní abecedu a jednoduchou hru na zobrazení různých písmen pomocí kláves na PC.*

*Zdroj obrázků: Vlastní tvorba na PC a vlastní fotografie.*

*Zdroj programu písmena: Imagine Logo, CD a učebnice programování pro děti, Andrej Blaho a Ivan Kalaš, Computer Press, 2006*